## CARD MANAGEMENT IN MOBILE BANKING

Adding cards to your digital wallet for iOS users

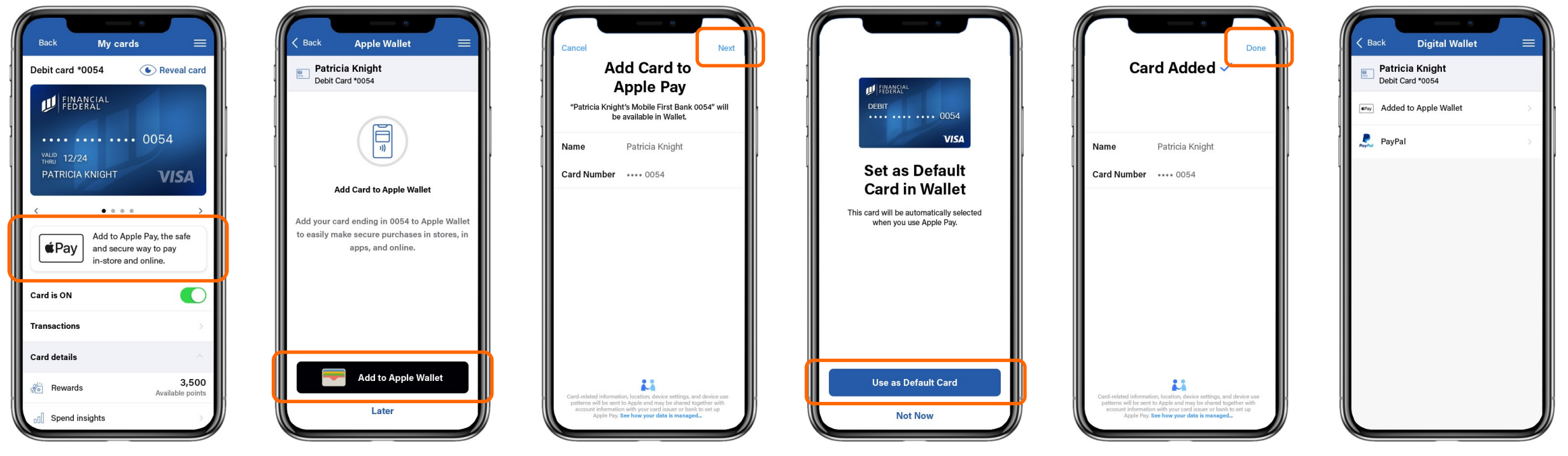

To add a card to your digital wallet, tap the "**Add to Apple Pay**" shortcut on the card controls dashboard.

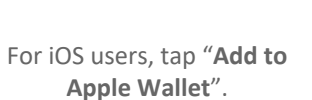

You will be brought outside of your mobile app to your operating system's interface where your card information is pre-filled. All you have to do is tap "**Next**" to add it to your digital wallet!

To set this as your default card for digital purchases, simply tap "**Use as Default Card**".

Once the card has been added, you'll see a confirmation screen similar to the one above. Tap "**Done**" to return to your mobile app.

Once you've added the card to your digital wallet, you'll see "**Added to Apple Wallet**" under the card you've added. You're all set and ready to use the card in your digital wallet!